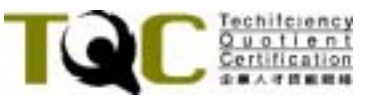

## 全國視窗軟體應用技能測驗

PowerPoint 2002 測驗試題

【注意事項】

- 一、本試券試題,共分為二大類。第一大類學科試題為單、複選混合題共  $20$  題, 每題 1 分, 答錯倒扣  $0.5$  分。第二類術科試題共計四大題, 每 題 20分。共計 100分。測驗時間 60分鐘。
- 二、本題庫內 0 為阿拉伯數字, O 為英文字母, 作答時請先確認。
- 三、術科試題內未要求修改之設定值,以原始設定值為準,不需另設。
- 四、所有滑鼠左右鍵位之訂定,以右手操作方式為準,操作者請自行對應 鍵位。

五、術科試題之答案檔請依指定名稱,存放於硬碟或網路磁碟機之根目錄。 六、有問題請舉手發問,切勿私下交談。

## $\overline{c}$  、學科 20%(為單複選混合題,每題 1 分,答錯倒扣 0.5 分 )

- 1. 在 Windows 98 中,有關 Windows 98 檔案總管中的資料夾 圖 示,下列何者正確?(複選) (A) 即為目錄 (B) 內內還可以包含多個 圖示 (C) 被選取的 會變成 圖示 (D) 一次可以有多個使用中的資料夾 圖示 2. 欲結束 Windows 98 的使用並關閉電源,其正確程序是在儲存 工作資料檔並結束開啓的應用程式後,進行下列何者程序? (A) 直接關閉電源
	- (B) 「開始/關機 /關閉這台電腦」,關閉電源
	- (C) 按下電腦主機上的 [Reset]鍵後,關閉電源
	- (D) 按下 [Ctrl]+[Alt]+[Del]鍵後, 關閉雷源
- 3. 下列哪些方法可將工作窗格移動 到任何位置或回復到視窗右 方? (複選)
	- (A) 在工作窗格內拖曳滑鼠
	- (B) 在工作窗格內的標題列上拖曳滑鼠
	- (C) 在工作窗格的標題列上按一下滑鼠左鍵
	- (D) 在工作窗格的標題列上按二下滑鼠左鍵

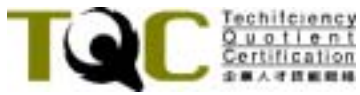

- 4. 點取插入的圖片,會出現八個控制點及綠色控制點,下列說明 哪些正確? (複選)
	- (A) 運用八個控制點可移動圖片位置
	- (B) 運用八個控制點可調整圖片大小
	- (C) 運用綠色控制點可旋轉圖片角度
	- (D) 運用綠色控制點可改變圖片比例
- 5. 關於由 回转影片的新投影片之敘述,下列哪些正確? (複選)
	- (A) 會在目前投影片之前插入空白投影片
	- (B) 會在目前投影片之後插入空白投影片
	- (C) 版面配置會與目前的投影片相同
	- (D) 背景、字型樣式不一定會與目前的投影片相同
- 6. 下列哪些為 PowerPoint 2002 所提供自訂動畫效果的類型? (複選)
	- (A) 進 入
	- $(B)$
	- (C) 結 束
	- (D) 動畫路徑
- 7. 欲設定投影片的物件動畫效果時,可透過「投影片放映」功能 中的下列哪些方式設定?(複選)
	- (A)「動作設定」
	- (B)「動畫配置」
	- (C)「自訂動畫」
	- (D)「投影片切換」
- 8. 要書一個雲朵的說明圖案,可使用下列何者功能鈕來達成?
	- (A) 7 基本圖案(B)
	- (B) 高 星星及綵帶(S)
	- (C) 5 圖腕文字(C)
	- (D) 2 其他快取賣案00...
- 9. 下列哪些為 PowerPoint 2002 所提供的母片? (複選)
	- (A) 投影片母片
	- (B) 標題母片
	- (C) 講義母片
	- (D) 備忘稿母片
- 10. 在含有投影片編號的簡報,可由下列哪些方法設定標題投影片 不要顯示編號?(複選)
	- (A)「插入 /日期及時間」
	- (B)「插入/投影片編號」
	- (C)「檢視/頁首及頁尾」
	- (D)「檢視 /母片/標題母片」

第 **2** 頁 **/** 共 **10** 頁 *MSP-0001* 

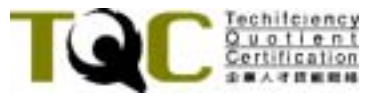

- 11. 如果您只是想要新增一大組喜愛的圖片到簡報中,以下列何者 最為迅速?
	- (A)「插入 /圖片/從檔案」
	- (B)「插入/圖片/從掃描器或照相機」
	- (C)「插入/圖片/新相簿」
	- (D)「插入 /圖片/快取圖案」
- 12. 套用下列哪些版面配置可以製作圖表?(複選)

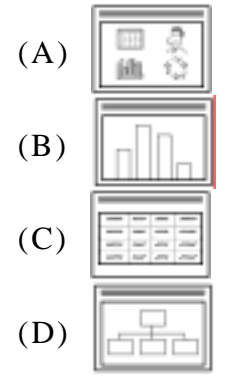

- 13. Microsoft PowerPoint 不會對下列哪些項目進行拼字檢查? (複選)
	- (A) 內嵌圖表物件
	- (B) 文字藝術師中的特殊文字效果
	- (C) Microsoft Word 文件
	- (D) 表格中的內容
- 14. 如果要將簡報中所有投影片的「新細明體」文字皆改為「標改 體」時,以下列何項操作最為快速?
	- (A)「編輯 /取代」
	- (B)「編輯/尋找」
	- (C)「格式/字型」
	- (D)「格式 /取代字型」
- 15. 如果您要執行沒有旁白的簡報,但又不想刪除旁白,可由下列 何項何項進入設定「放映時不加旁白」?
	- (A)「投影片放映 /設定放映方式」
	- (B)「投影片放映/錄製旁白」
	- (C)「投影片放映/自訂放映」
	- (D)「投影片放映 /自訂動畫」
- 16. 在單一張投影片上錄製聲音或語音註解的說明,下列何者正 確 ?
	- (A) 執行「插入/影片及聲音 /錄音」
	- (B) 執行「投影片放映/錄製旁白」
	- (C) 當您完成錄音時,需按一下
	- (D) 錄製後投影片上會出現一個聲音圖示C<mark>N</mark>

## 第 **3** 頁 **/** 共 **10** 頁 *MSP-0001*

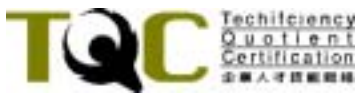

- 17. 下列何者可以設定當滑鼠移到投影片的某個物件時,即出現提 示文字?
	- (A)「插入 /超連結」
	- (B)「投影片放映/動作設定」
	- (C)「投影片放映/自訂放映」
	- (D)「投影片放映 /自訂動畫」
- 18. 你可以使用下列哪些色彩來列印整個簡報?(複選)
	- (A) 彩 色
	- (B) 灰 階
	- (C) 黑白單色
	- (D) 刷 淡
- 19. 要製作「會議記錄簿」,需在 下列哪一個模式下進行?
	- (A) 標準檢視
	- (B) 投影片放映
	- (C) 投影片瀏覽
	- (D) 備忘稿
- 20. 當您儲存或發佈 Web 簡報後,在 I.E.瀏覽器觀看時,會發現無 法支援下列哪些功能?(複選)
	- (A) GIF 動畫圖片
	- (B) 動畫效果
	- (C) 以全螢幕寬行為檢視簡報
	- (D) 播放聲音和影片

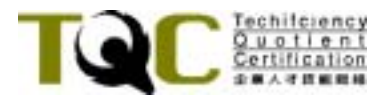

## $\overline{a}$  \ 術科 80% (第一至四題每題 20分)

- 一、開啟**PPD01.PPT**檔,將內容依下列題意作答:
	- 1. 套用 ORBIT.POT (或 PPD01.POT) 設計範本。(2分)
	- 2. 投影片 1 背景改為 **PPD01-1.JPG** 圖片。(3 分)
	- 3. 投影片 3 插入 PPD01-2.JPG 圖片, 圖片高寬縮放比例為 158%, 位置 如圖示。(3 分)
	- 4. 所有文字:24pt、白色、標楷體、Times New Roman 置中對齊、段落 之前 0.5 行距。(3 分)
	- 5. 投影片 2~4 插圖動畫效果:接續前動畫、慢速、「放大及旋轉」進入 效果。(3 分)
	- 6. 所有文字動畫效果:與前一動畫同時、慢速、整體「自下飛入」進入 效果。(3 分)
	- 7. 所有投影片切換:以按滑鼠慢速「左右向中梳紋」換頁。(3 分)
	- 8. 將結果儲存於磁碟機根目錄之 **PPA01.PPT**。

其參考結果如下所示:

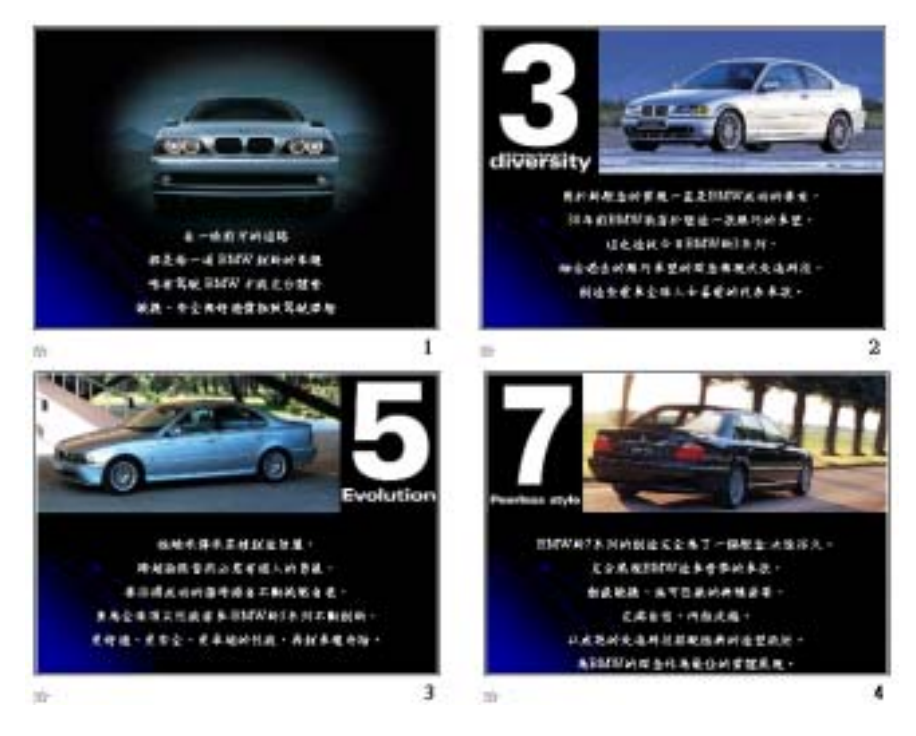

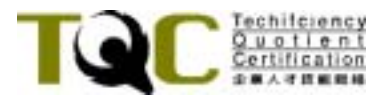

二、開啓**PPD02.PPT**檔,將內容依下列題意作答:

- 1. 將運動員旋轉一角度,使其右手正好拖著籃球。(5分)
- 2. 參照下圖,繪製一高度 8cm、寬度 15cm 的 3 階組織圖(相對於左上角水 平:9.3cm、垂直:9.53 cm),第一階、第二階、第三階層內容分別為:1、2、 3,文字大小 32pt,使用預設的圖表樣式。(5 分)
- 3. 參照下圖,拉出一個雲彩形圖說文字(高:3.8 cm、寬:12.4 cm 相對於左上角 水平:6.9 cm、垂直:0.52 cm),內容「灌 籃 高 手」,文字格式為紅色、粗體、 置中、40pt。(5 分)
- 4. 雲彩形圖說以「黎明」左斜網底樣式填滿,加樣式 6 的陰影,以「色彩打 字機」動畫效果接續最後一個動畫。(5 分)
- 5. 將結果儲存於磁碟機根目錄之 **PPA02.PPT**。

其參考結果如下所示:

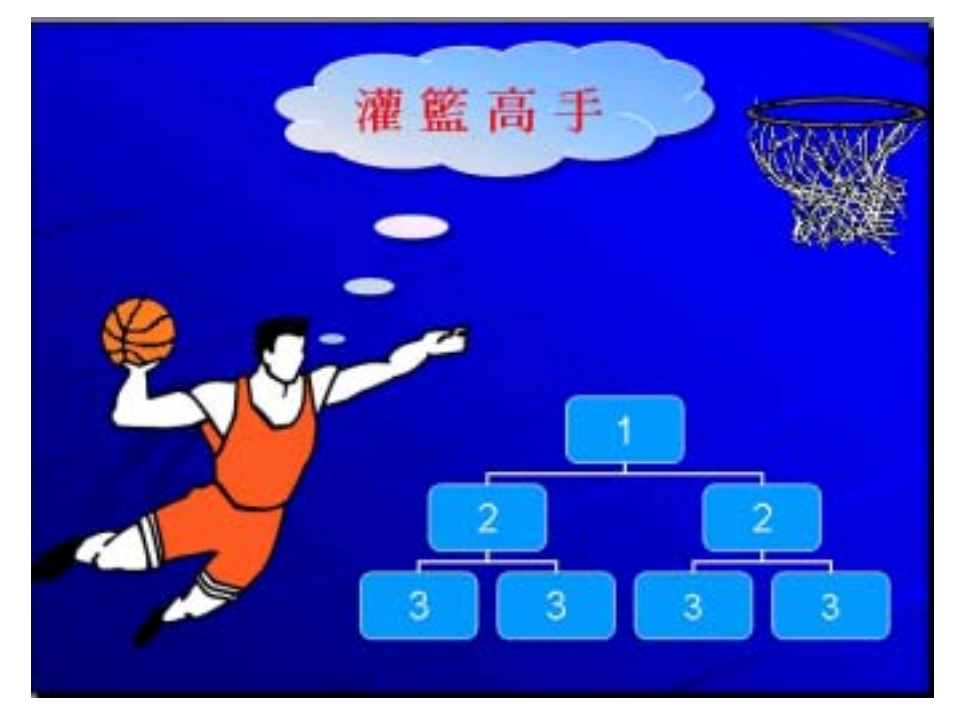

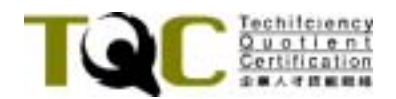

三、依下列題意作答:

- 1. 由 **CLOUDS** (或 PPD03.POT)設計範本開啓新檔案,設定: (5分)
	- (1)標題母片:以 **PPD03.JPG** 作為底圖(非背景)。
	- (2)投影片母片:以 **PPD03.JPG** 的藍色系配置作為背景。
- 2. 修改標題母片部份樣式:(5 分)
	- (1)標題:標楷體、黃色(R:255、G:255、B:0)、60pt、置中、粗體、 加陰影,與前動畫同時,以快速跨列「伸展」動畫進入效果。
	- (2)副標題:橙色(R:238、G:148、B:28)、32pt、粗體、陰影、靠底 端中間對齊,按一下滑鼠以中速「淡出」動畫進入效果。
- 3. 修改投影片母片部份樣式:
	- (1)標題:改為橙色(R:238、G:148、B:28)、粗體、陰影、靠左對齊。 (5 分)
	- (2)副標題:刪除第三、四、五層的段落。 第一層:粗體、黑色,段落前 0.6 行,靠左對齊。 第二層:紫色(R:102、G:0、B:102)、粗體、去陰影,行距 1.2 行,段落前 0.2 行,項目符號

動畫效果:與前動畫同時,快速水平「百葉窗」動畫效果進入。

- 4. 將以上的設定以 **PPA03.POT** 儲存。開啟 **PPD03.PPT**,套用 **PPA03.POT** 範 本,以 **PPA03.PPT** 儲存。(5 分)
- 5. 將結果儲存於磁碟機根目錄之 **PPA03.PPT**。

其參考結果如下頁所示:

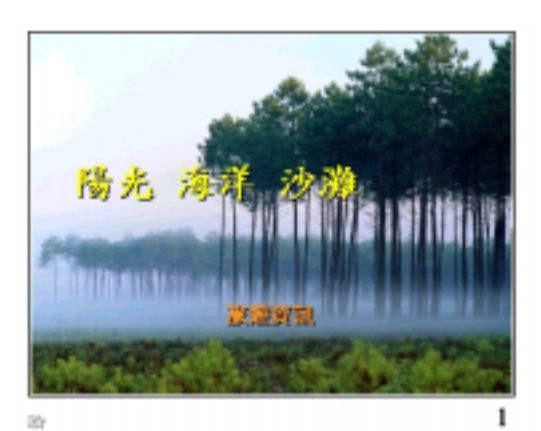

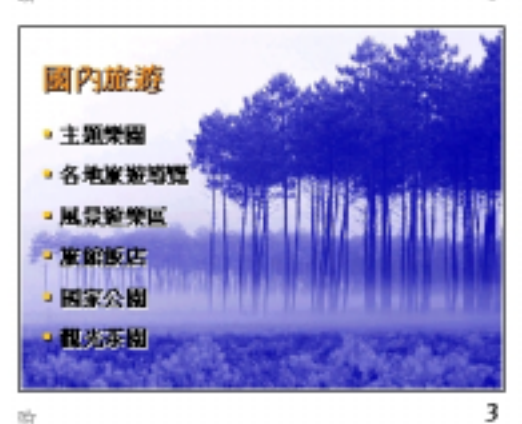

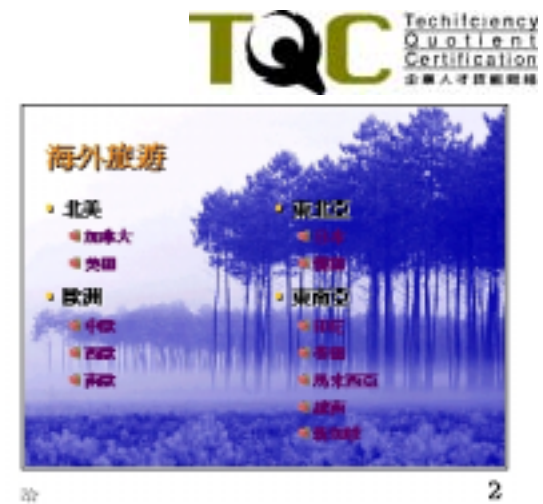

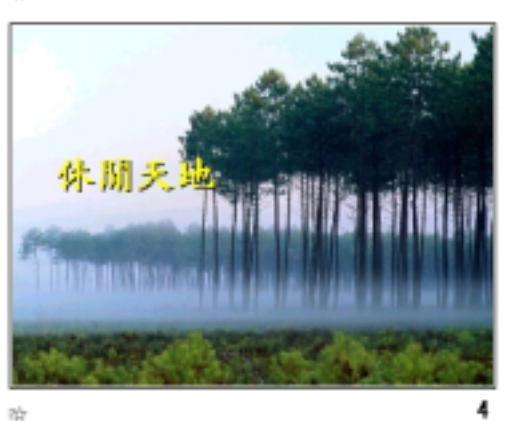

休閒活動 • 打球 4月作道集<br>4月作道集 • 机移 **SET2** 4.99 تستنفذ فلتنشد 例無 a sinta 5 **BY** 

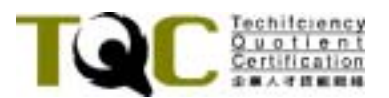

- 四、開啟**PPD04.PPT**檔,將內容依下列題意作答:
	- 1. 將第 6 張投影片移至第一張投影片的位置。(2 分)
	- 2. 設定按下 第一圖片便立即跳到第二張投影片,播放「鐘聲」。(3分)
	- 3. 設定滑鼠按下投影片 2 的各樂曲名稱時, 即能分別跳到相對應的投影片上, 而且各樂曲名稱的格式保持不變。(3 分)
	- 4. 設定當簡報切換到投影片 3 時,自動播放 **PPD04-1.MID** 音樂檔。切換到投 影片 4 時,自動播放 PPD04-2.MID 音樂檔。 **↓ 画示置於 <mark>dim</mark>之後。(3分**)
	- 5. 設定滑鼠按下投影片 5 的 **↓ 圖示,播放 PPD04-3.MID** 音樂檔。按下投影 片 6 的 圖示,播放 **PPD04-4.MID** 音樂檔。(提示:大小 1.5cm×1.5cm, 位置:水平 0cm、垂直 4.53cm)(3 分)
	- 6. 在投影片 3、4、5、6 的右下角插入 動作按鈕,大小: 1.5cm×1.5cm, 位 置:水平 22.71cm、垂直 17.13cm。設定點選後即可跳到投影片 2。(3 分)
	- 7. 設定簡報播放只能以按連接區域來切換投影片,而無法使用鍵盤或以滑鼠 按下任何非連接區切換投影片。(3 分)
	- 8. 將結果儲存於磁碟機根目錄之 **PPA04.PPT**。

其參考結果如下頁所示:

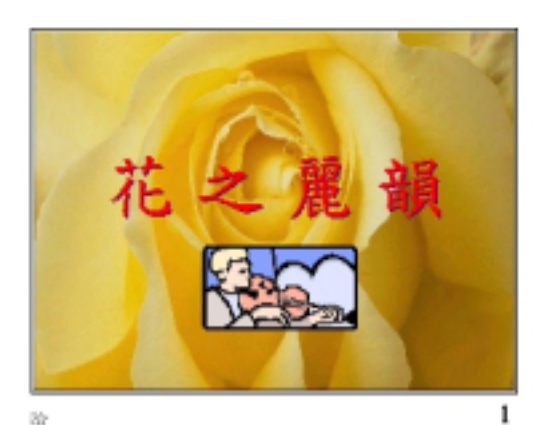

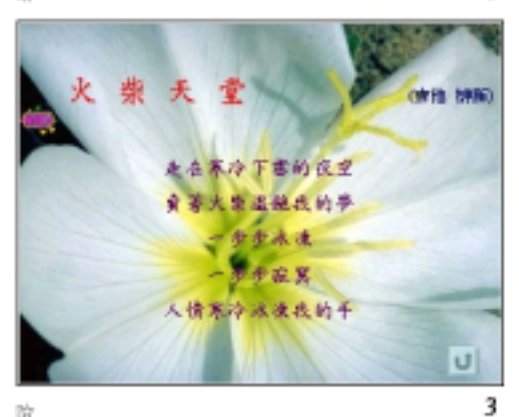

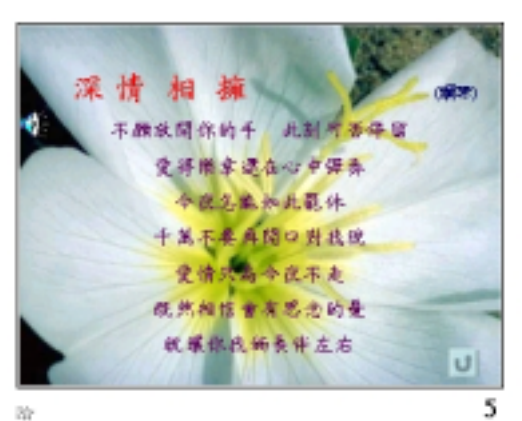

除

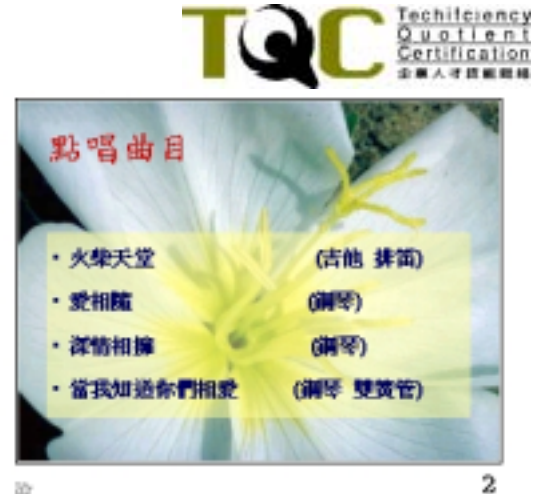

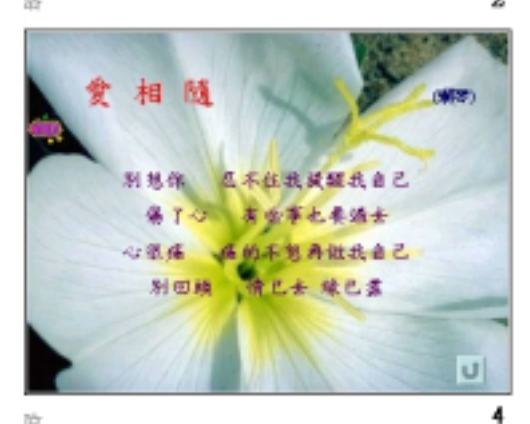

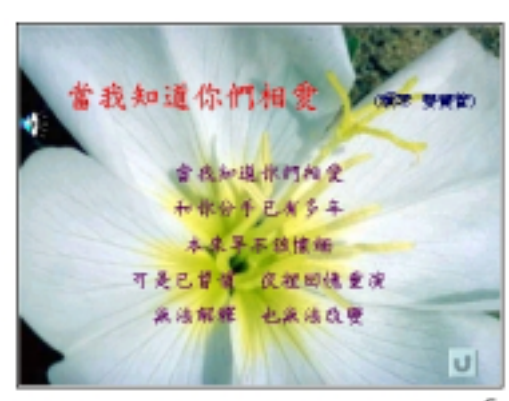

W.

6